## 联合会信用平台操作指引

1、 请使用谷歌浏览器(其他浏览器有可能有相应的不兼容和出错情况)访问信用平台官方 链接 <http://credit.gdprea.com/>

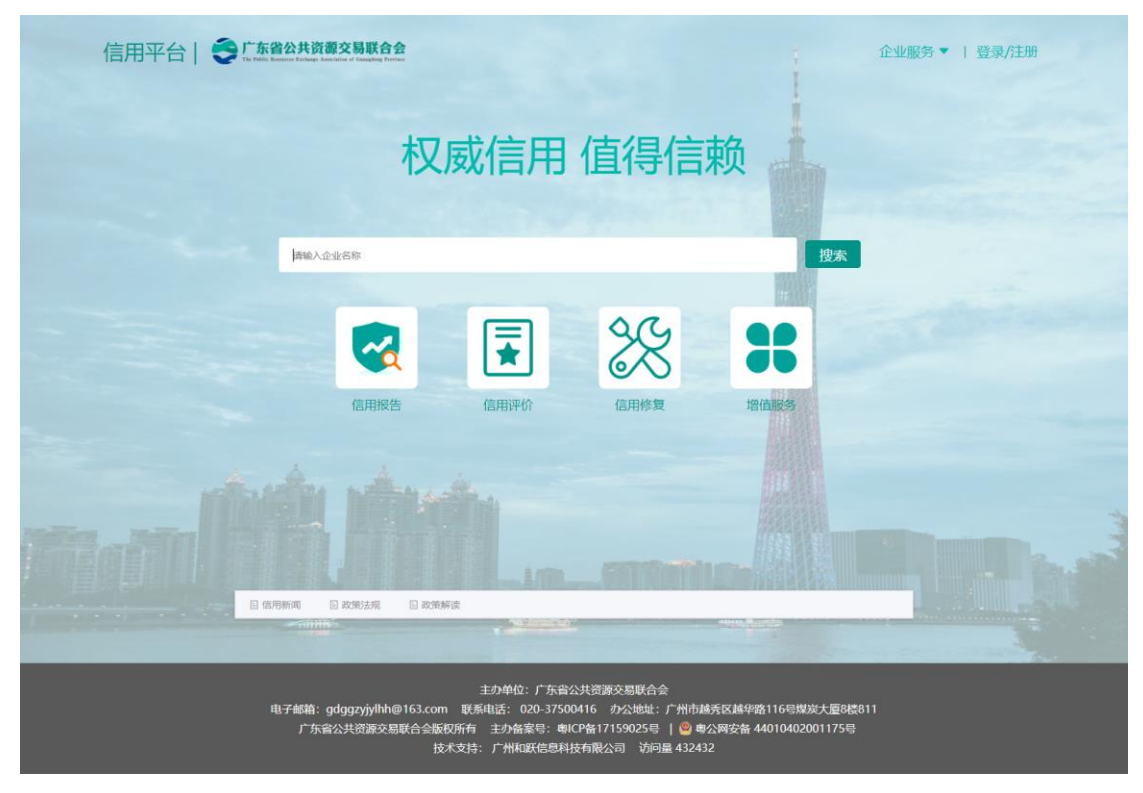

2、 点击右上角登录/注册按钮,将会跳转到省统账号登录界面,使用手机微信扫一扫

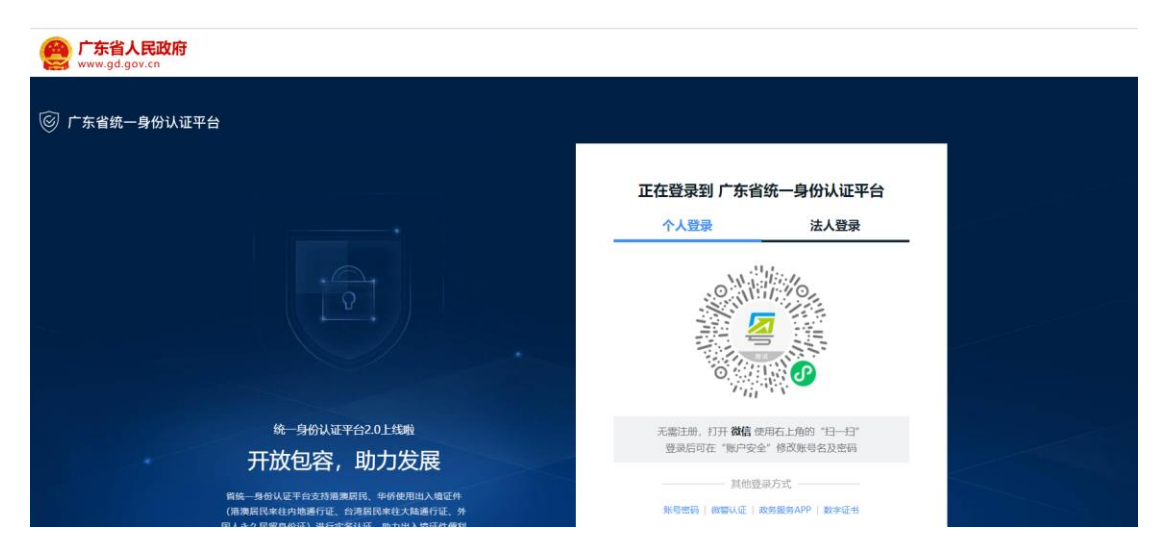

扫码成功

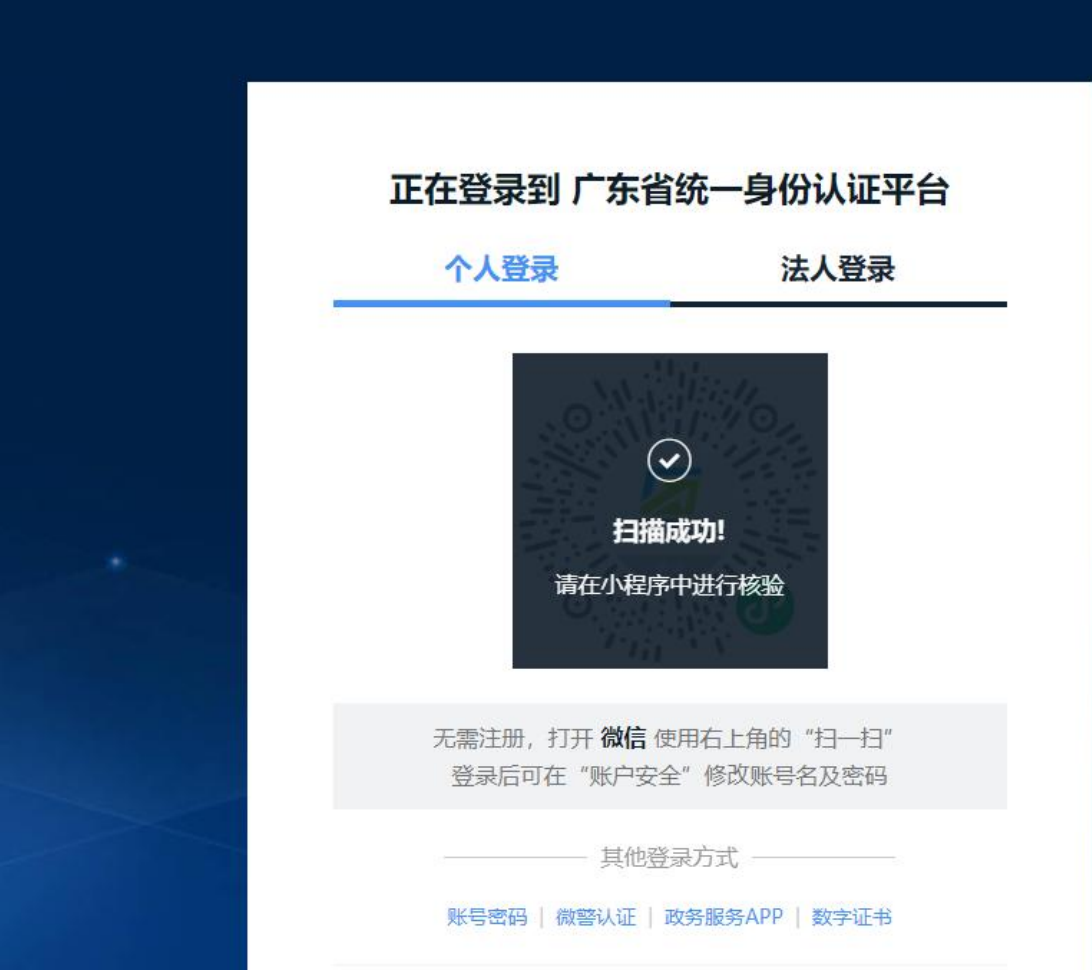

、 在手机微信操作身份认证人脸识别

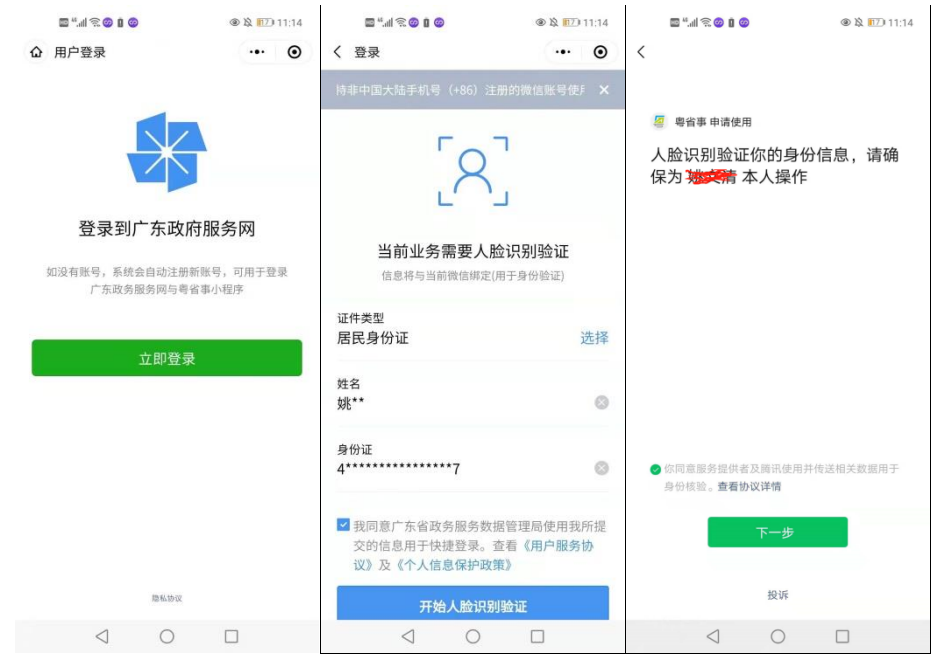

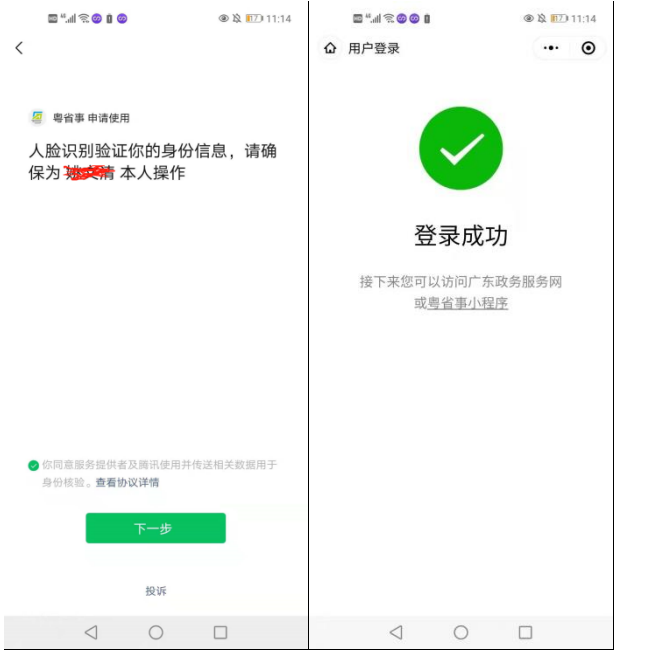

4、 人脸识别完成后,显示个人信息和绑定的企业信息,推荐选择企业身份登录到信用平台

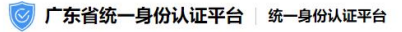

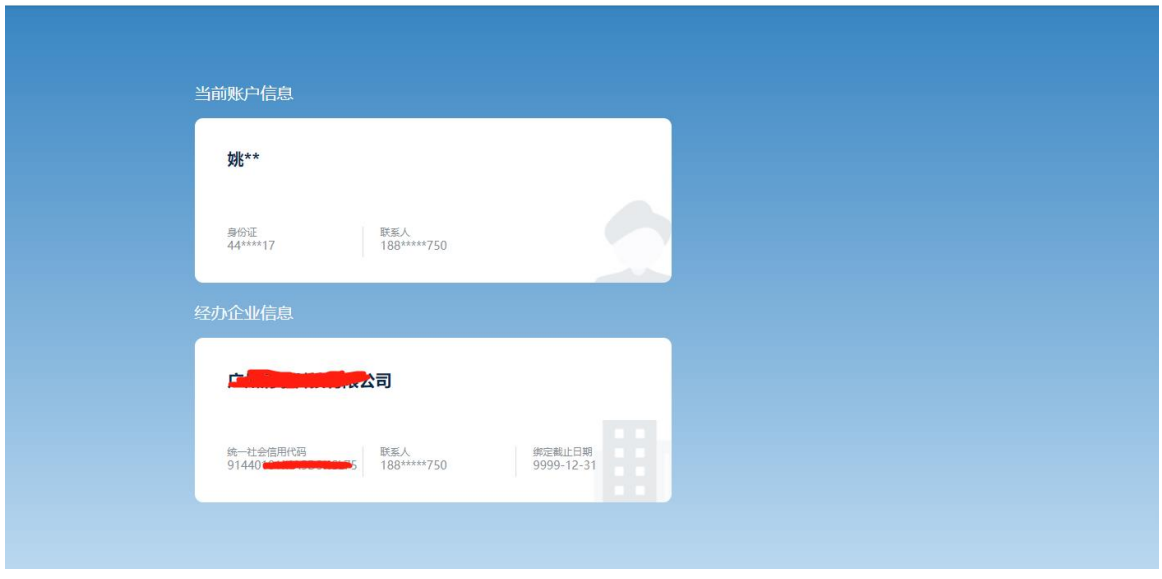

用户

选择企业身份登录,返回到信用平台首页

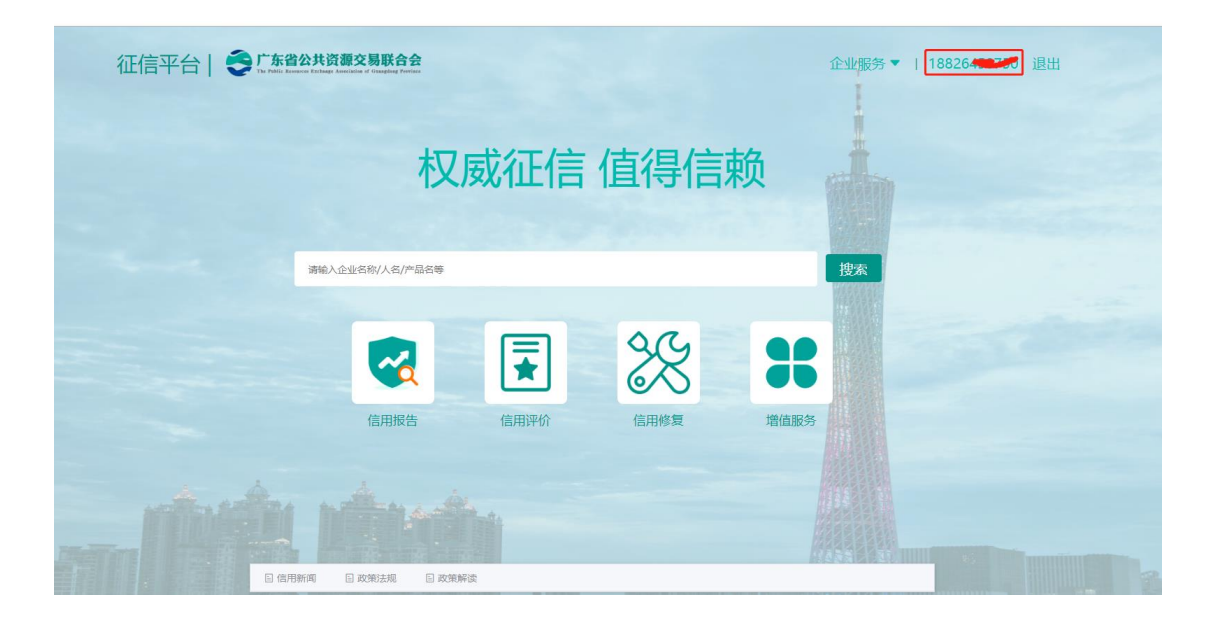

、 点击信用评价,开始进行企业评价

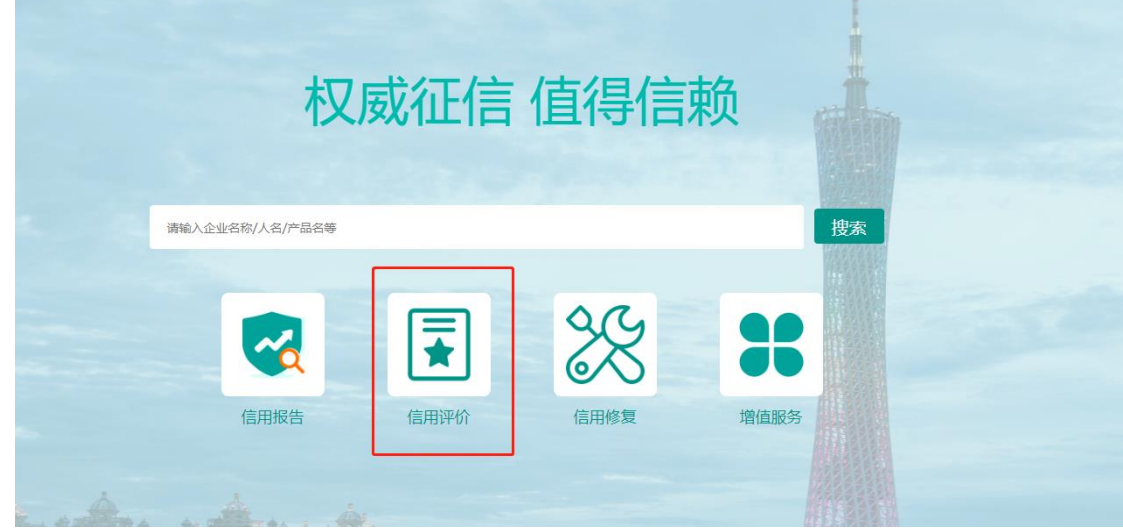

、 点击参与评价,进行评价页面

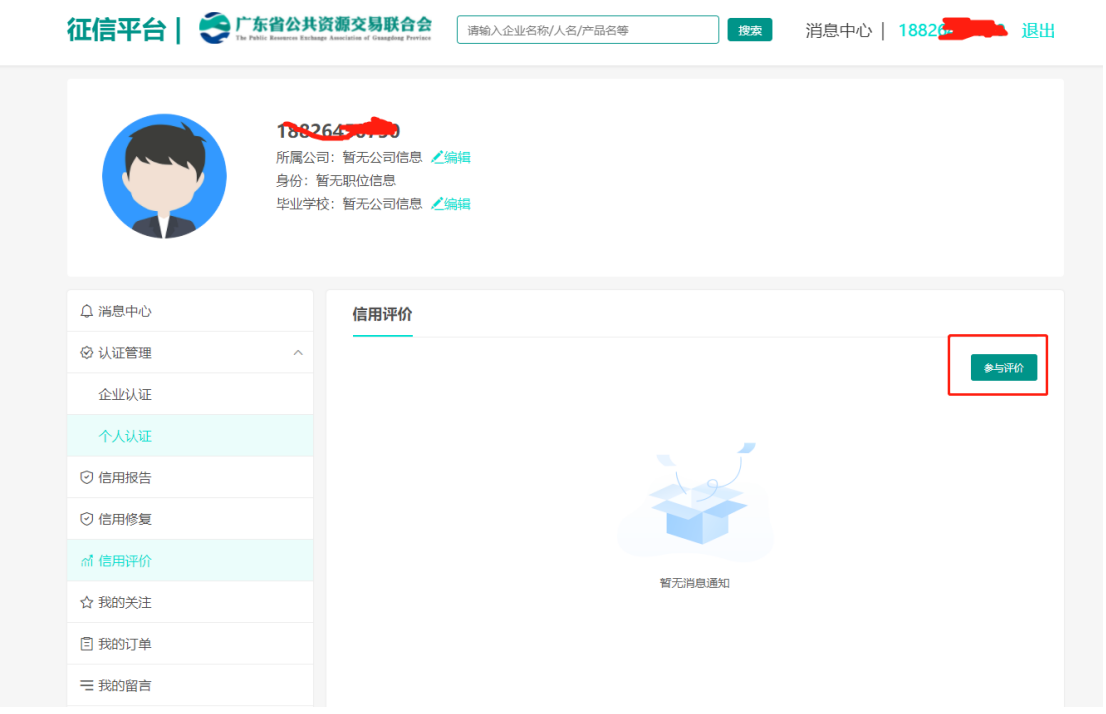

、 参与信用评价,首先需要企业认证,若用户在省统账号没有绑定企业信息,需要在信用 平台绑定企业信息,已绑定企业信息的用户,直接进入信用评价页面。

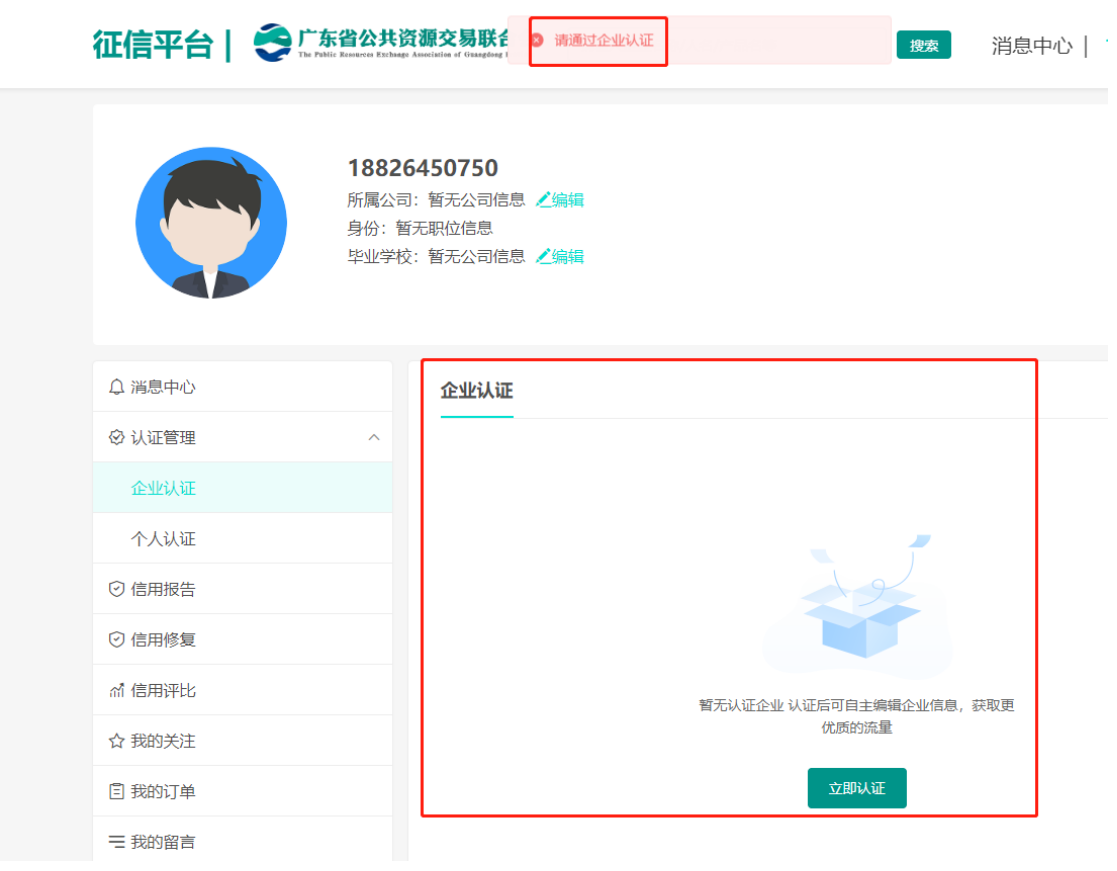

、 打开信用评价页面,参与评价

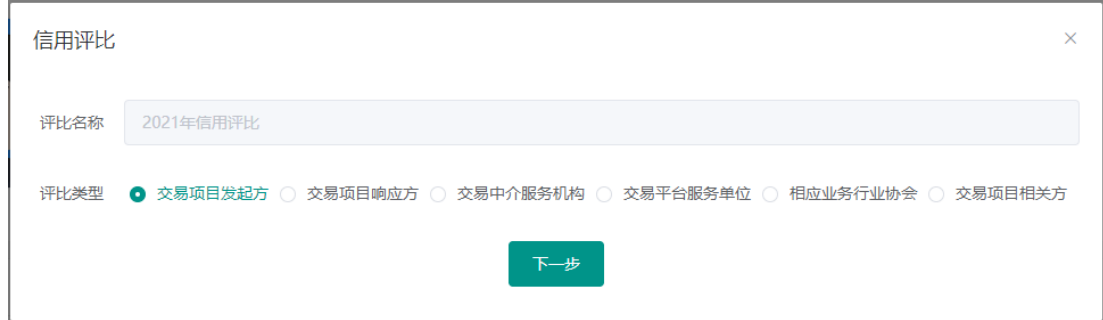

、 上传相关信用评价资料

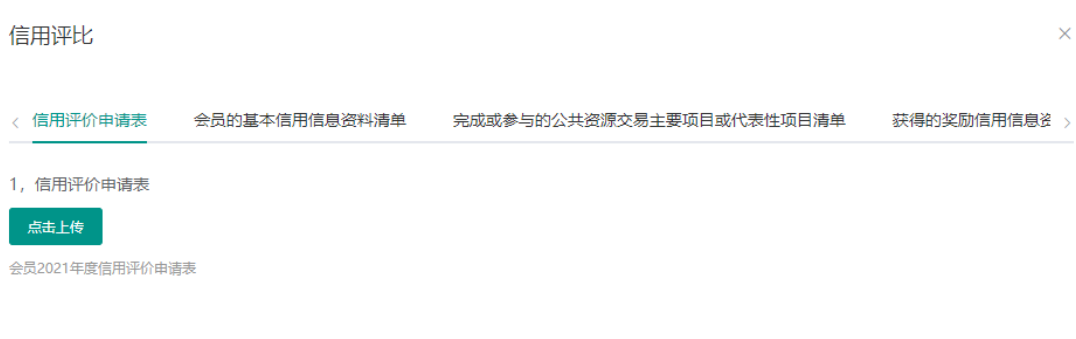

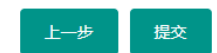

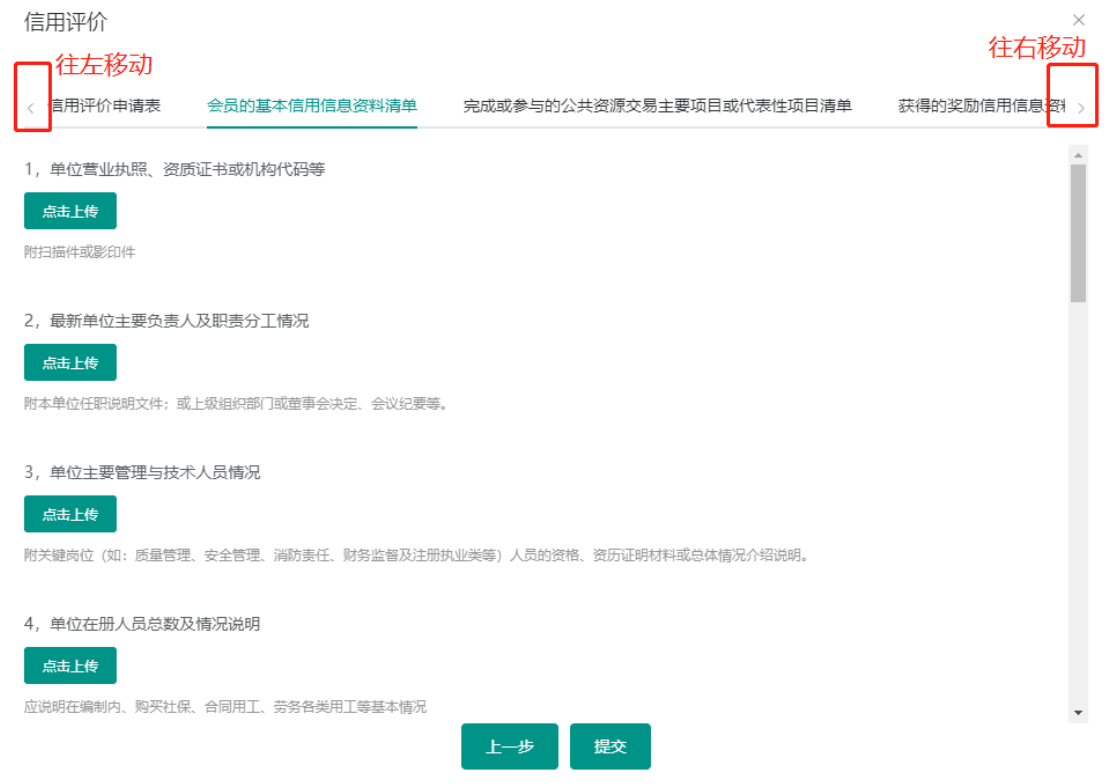

、 提交信用评价,完成。